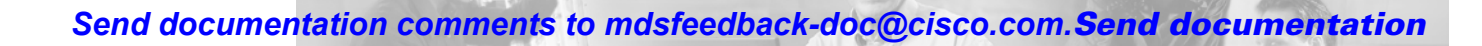

# **Managing Events and Alarms**

By configuring how events are reported, you can monitor those events more effectively and take corrective action, if necessary. Cisco Fabric Manager provides the following features for reporting and responding to network events:

**CHAPTER**

**8**

- **•** SNMP events—These are preconfigured notifications, including SNMPv2 traps and SNMPv3 informs.
- **•** RMON alarms—These are configurable notifications that you can set based on thresholds for various network events.
- **•** Call Home—This is a feature that lets you configure automatically generated e-mail messages or other responses to specific events.
- **•** Syslog—This is a standard message log that records various network and system events.

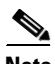

**Note** The Fabric Manager allows you to manage events on multiple Cisco MDS 9000 Family switches. The Device Manager allows you to manage events on a single Cisco MDS 9000 Family switch.

This chapter describes how to configure events using the Fabric Manager and Device Manager. For information about events and configuring them using the command-line interface (CLI), refer to the *Cisco 9000 Family Configuration Guide*.

This chapter includes the following sections:

- **•** [Managing Events, page 8-1](#page-0-0)
- [Enabling RMON Alarms, page 8-7](#page-6-0)
- [Managing RMON Alarms and Events, page 8-10](#page-9-0)
- [Configuring the Call Home Feature, page 8-17](#page-16-0)
- **•** [Configuring the Syslog, page 8-23](#page-22-0)

## <span id="page-0-0"></span>**Managing Events**

This section describes how to manage events and includes the following topics:

- **•** [Viewing the Events Log, page 8-2](#page-1-0)
- **•** [Configuring Event Destinations, page 8-3](#page-2-0)
- **•** [Configuring Event Security, page 8-5](#page-4-0)
- **•** [Configuring Event Filters, page 8-6](#page-5-0)

 $\mathbf{I}$ 

## <span id="page-1-1"></span><span id="page-1-0"></span>**Viewing the Events Log**

To view the events log from the Device Manager, choose **SNMP Log** from the Events menu. The Events Log dialog box displays a log of events for a single switch and shows the display-only information described in [Table 8-1.](#page-1-1)

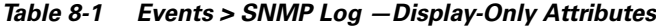

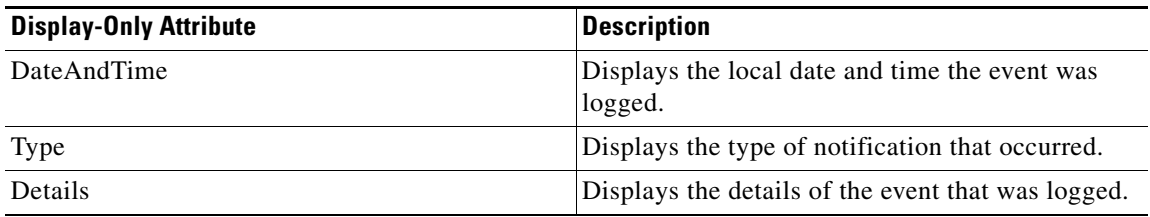

To manage the SNMP log, choose **SNMP Log** from the Events menu and click the **Controls** tab. The Controls tab provides summary statistics about the SNMP log and allows you to change the default settings for the log.

The dialog box shows the display-only information described in [Table 8-2.](#page-1-2)

<span id="page-1-2"></span>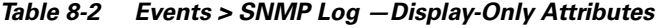

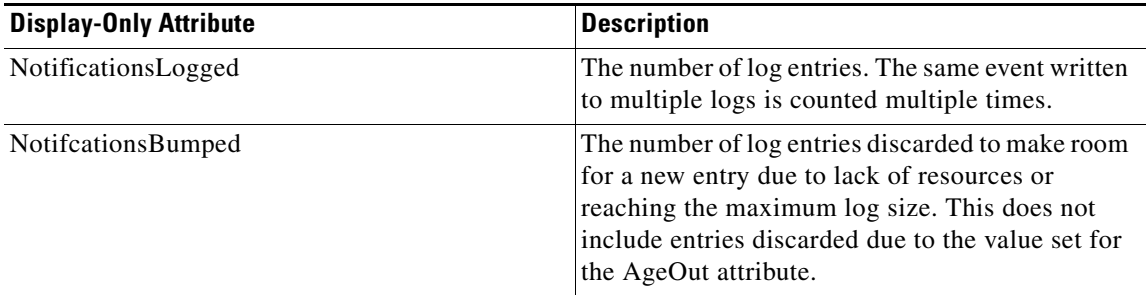

[Table 8-3](#page-1-3) describes the configurable attributes for the SNMP log.

<span id="page-1-3"></span>**Caution** Changing these values from different Fabric Manager workstations at the same time may cause unpredictable results.

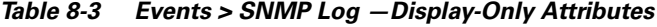

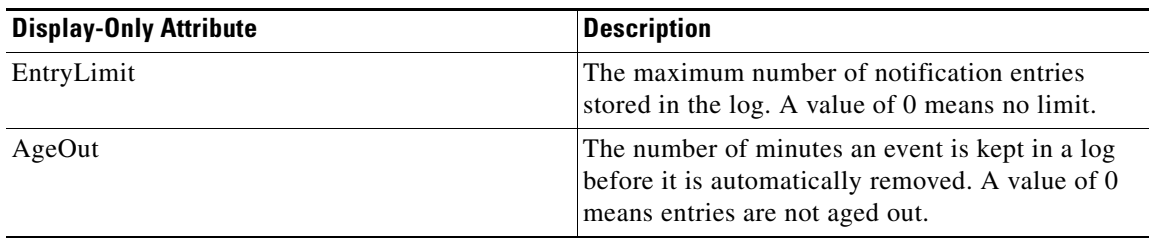

## <span id="page-2-0"></span>**Configuring Event Destinations**

Cisco MDS 9000 Family switches, like other SNMP-enabled devices, send events (traps and informs) to configurable destinations, called trap receivers in SNMPv2. To configure event destinations from the Fabric Manager, choose **Events** > **Destinations** on the menu tree. To configure event destinations from the Device Manager, choose **Destinations** from the Events menu.

The dialog box from the Fabric Manager displays event destination information for multiple switches. [Figure 8-1](#page-2-1) shows the dialog box with the Addresses tab selected from the Device Manager. This dialog box displays event destinations for a single switch.

| switch2 - Event Destinations<br>$\vert x \vert$<br>Addresses   Security (Advanced)  <br>S B \$ B \$ |          |       |                       |  |               |  |  |
|----------------------------------------------------------------------------------------------------|----------|-------|-----------------------|--|---------------|--|--|
| Informs                                                                                             |          |       |                       |  |               |  |  |
| Address/Port                                                                                        | Security | Types | Timeout<br>RetryCount |  | <b>Status</b> |  |  |
| 12.234.80.4/1162                                                                                    | v2c      | trap  | 1500                  |  | 3 active      |  |  |
| 171.71.48.65/2162                                                                                   | v2c      | trap  | 1500                  |  | 3 active      |  |  |
| 171.71.49.34/1162                                                                                   | v2c      | trap  | 1500                  |  | 3 active      |  |  |
| 171.71.49.34/2162                                                                                   | lv2c.    | ltrap | 1500                  |  | 3 lactive     |  |  |
| 171.71.49.35/2162                                                                                   | lv2c.    | trap  | 1500                  |  | 3 active      |  |  |
| 171.71.58.95/2162                                                                                   | v2c      | trap  | 1500                  |  | 3 active      |  |  |
| <br>Delete<br>Apply<br>Refresh<br>Help<br>Close<br>Create…<br>85108<br>$6$ row(s)                   |          |       |                       |  |               |  |  |

<span id="page-2-1"></span>*Figure 8-1 Events > Destinations Dialog Box, Device Manager*

Both dialog boxes show the display-only information described in [Table 8-4.](#page-2-2)

<span id="page-2-2"></span>*Table 8-4 Events > Destinations—Display-Only Attributes*

| <b>Display-Only Attribute</b> | <b>Description</b>                                                                                        |
|-------------------------------|----------------------------------------------------------------------------------------------------|
| Switch                        | Displays the switch name or IP address. This<br>attribute is only displayed from the Fabric<br>Manager.   |
| Security                      | Displays the security.                                                                                    |
| <b>Types</b>                  | Displays the type of notification to be generated<br>for an event (traps for $v2c$ or informs for $v3$ ). |

[Table 8-5](#page-2-3) describes the configurable attributes for event destinations.

<span id="page-2-3"></span>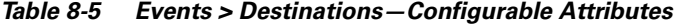

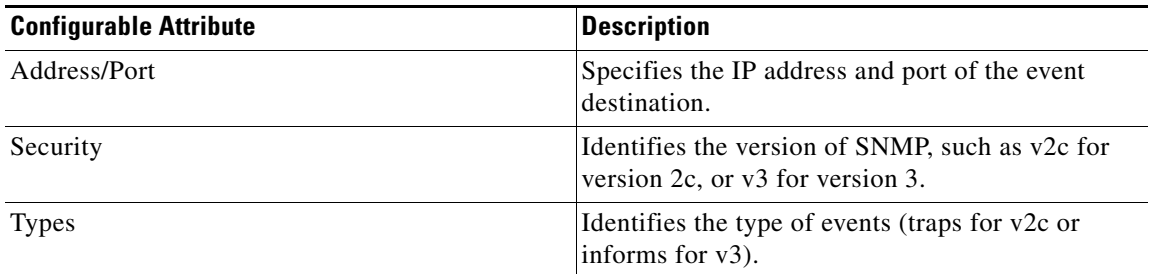

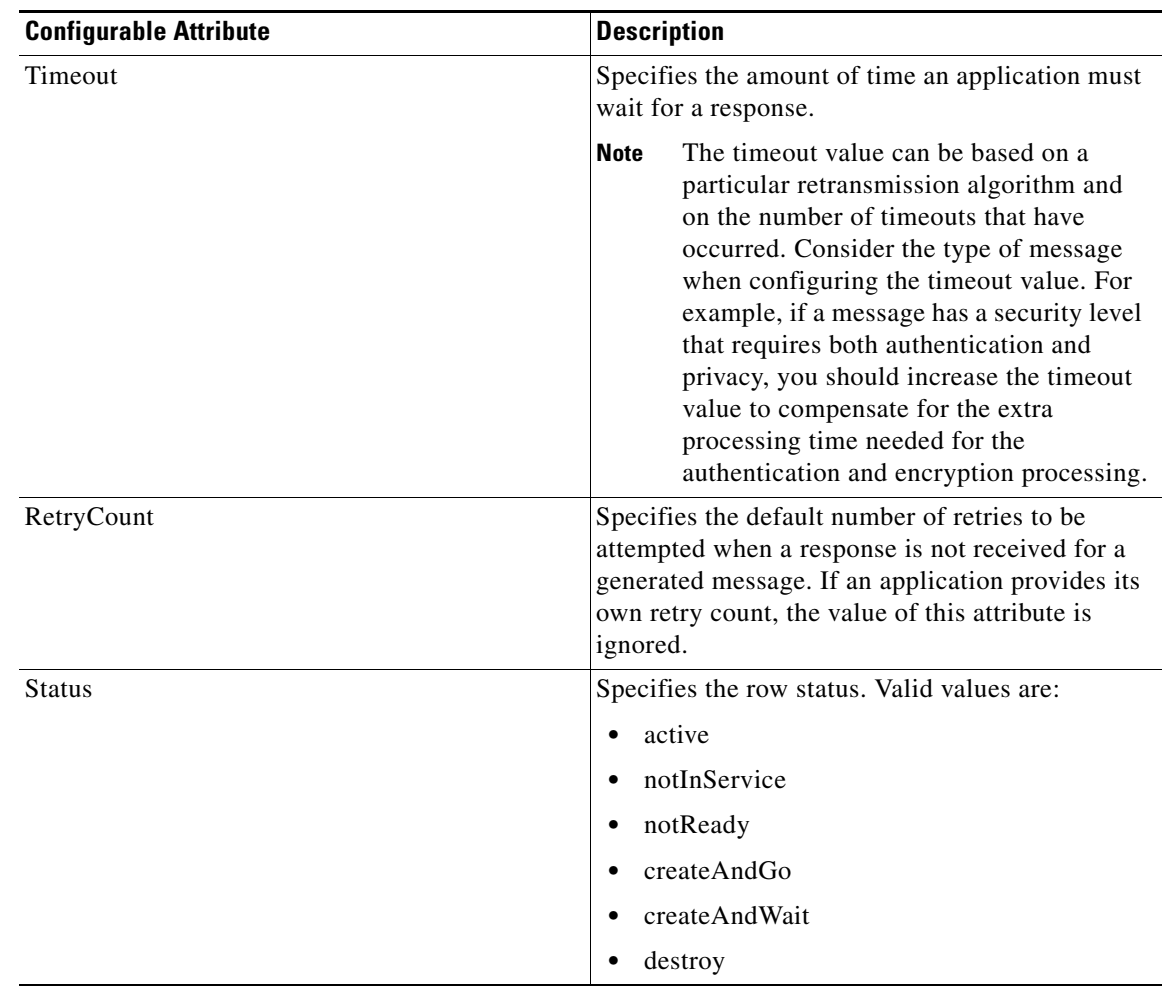

#### *Table 8-5 Events > Destinations—Configurable Attributes (continued)*

To create an event destination, click **Create** on the Device Manager dialog box or click the **Create Row** button on the Fabric Manager toolbar.

From Device Manager, you see the dialog box shown in [Figure 8-2.](#page-3-0)

#### <span id="page-3-0"></span>*Figure 8-2 Create Destinations Dialog Box, Device Manager*

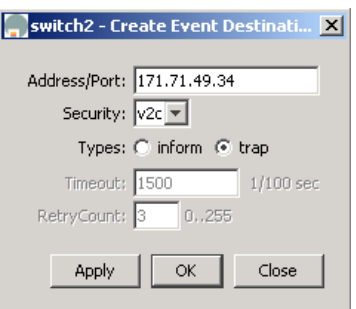

The dialog box from the Fabric Manager lets you select a switch.

The Timeout option lets you specify the length of time in 1/100 seconds that the system should wait to make a connection. The Retry Count option lets you specify how many times the system should retry.

See [Table 8-4](#page-2-2) for information about the other fields on this dialog box.

Complete the fields and click **Apply** to create the event destination or click **OK** to create the destination and close the window.

## <span id="page-4-0"></span>**Configuring Event Security**

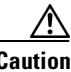

**Caution** This is an advanced function that should only be used by administrators having experience with SNMPv3.

To configure event security from the Fabric Manager, choose **Events** > **Security** on the menu tree. To configure event security from the Device Manager, choose **Destinations** from the Events menu and click the **Security** tab.

The dialog box from the Fabric Manager displays event security information for multiple switches. The dialog box from Device Manager displays event security for a single switch.

Both dialog boxes show the display-only information described in [Table 8-6.](#page-4-1)

<span id="page-4-1"></span>*Table 8-6 Events > Security—Display-Only Attributes*

| <b>Display-Only Attribute</b> | <i><b>Description</b></i>                                                            |
|-------------------------------|--------------------------------------------------------------------------------------|
| Switch                        | Displays the switch ID. This attribute is only<br>displayed from the Fabric Manager. |
| Name                          | Displays the principal on whose behalf the SNMP<br>messages are generated.           |

<span id="page-4-2"></span>[Table 8-7](#page-4-2) describes the configurable security attributes for event destinations.

*Table 8-7 Event Destinations Security—Configurable Attributes*

| <b>Configurable Attribute</b> | <b>Description</b>                                                                  |
|-------------------------------|-------------------------------------------------------------------------------------|
| <b>MPModel</b>                | Specifies the message processing model to be<br>used when generating SNMP messages. |
| SecurityModel                 | Specifies the security model to be used when<br>generating SNMP messages.           |

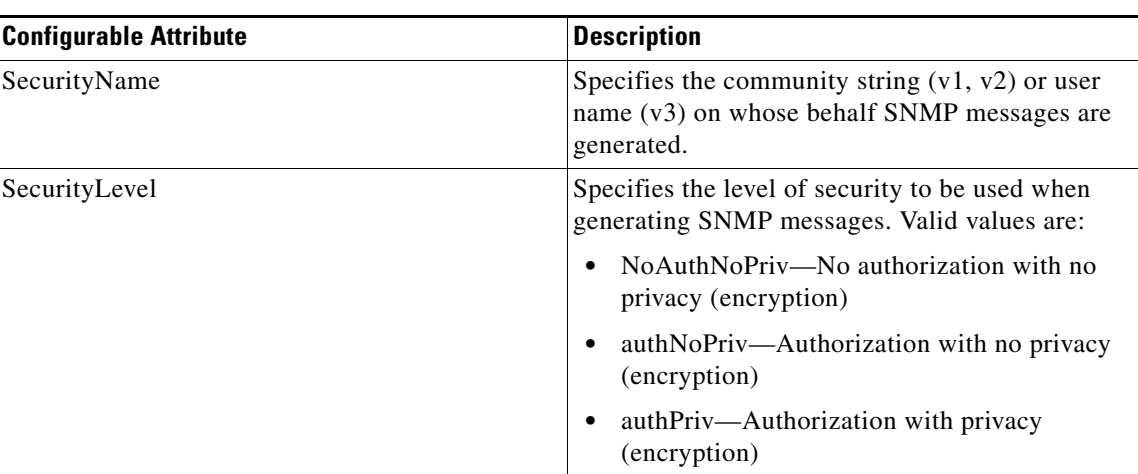

### *Table 8-7 Event Destinations Security—Configurable Attributes (continued)*

*Send documentation comments to* 

## <span id="page-5-0"></span>**Configuring Event Filters**

To configure event filters from the Fabric Manager, choose **Events** > **FC Filters** or **Other Filters** on the menu tree. To configure event filters from the Device Manager, choose **Filters** from the Events menu.

[Figure 8-3](#page-5-1) shows the Event Filters dialog box from the Device Manager, which displays event filters for a single switch. Fabric Manager displays two different dialog boxes, which list the same event filters for multiple switches, in different order.

<span id="page-5-1"></span>*Figure 8-3 Event Filters Dialog Box*

| switch2 - Event Filters                     | $\times$    |  |  |  |  |
|---------------------------------------------|-------------|--|--|--|--|
| FSPF - Nbr State Changes                    |             |  |  |  |  |
| Domain Mgr - ReConfig Fabrics               |             |  |  |  |  |
| Zone Server - Request Rejects               |             |  |  |  |  |
| Zone Server - Merge Failures                |             |  |  |  |  |
| Zone Server - Merge Successes               |             |  |  |  |  |
| Zone Server - Default Zone Behaviour Change |             |  |  |  |  |
| FabricConfigServer - Request Rejects        |             |  |  |  |  |
| RSCN - ILS Request Rejects                  |             |  |  |  |  |
| RSCN - ELS Request Rejects                  |             |  |  |  |  |
| FRU Changes                                 |             |  |  |  |  |
| SNMP - Community Auth Failure               |             |  |  |  |  |
| <b>I</b> ⊽ VRRP                             |             |  |  |  |  |
| Apply<br>Refresh<br>Close<br>Help           | <b>POSS</b> |  |  |  |  |

To configure event filters, check the check box next to the appropriate filter name. The event filters are described in [Table 8-8.](#page-6-1)

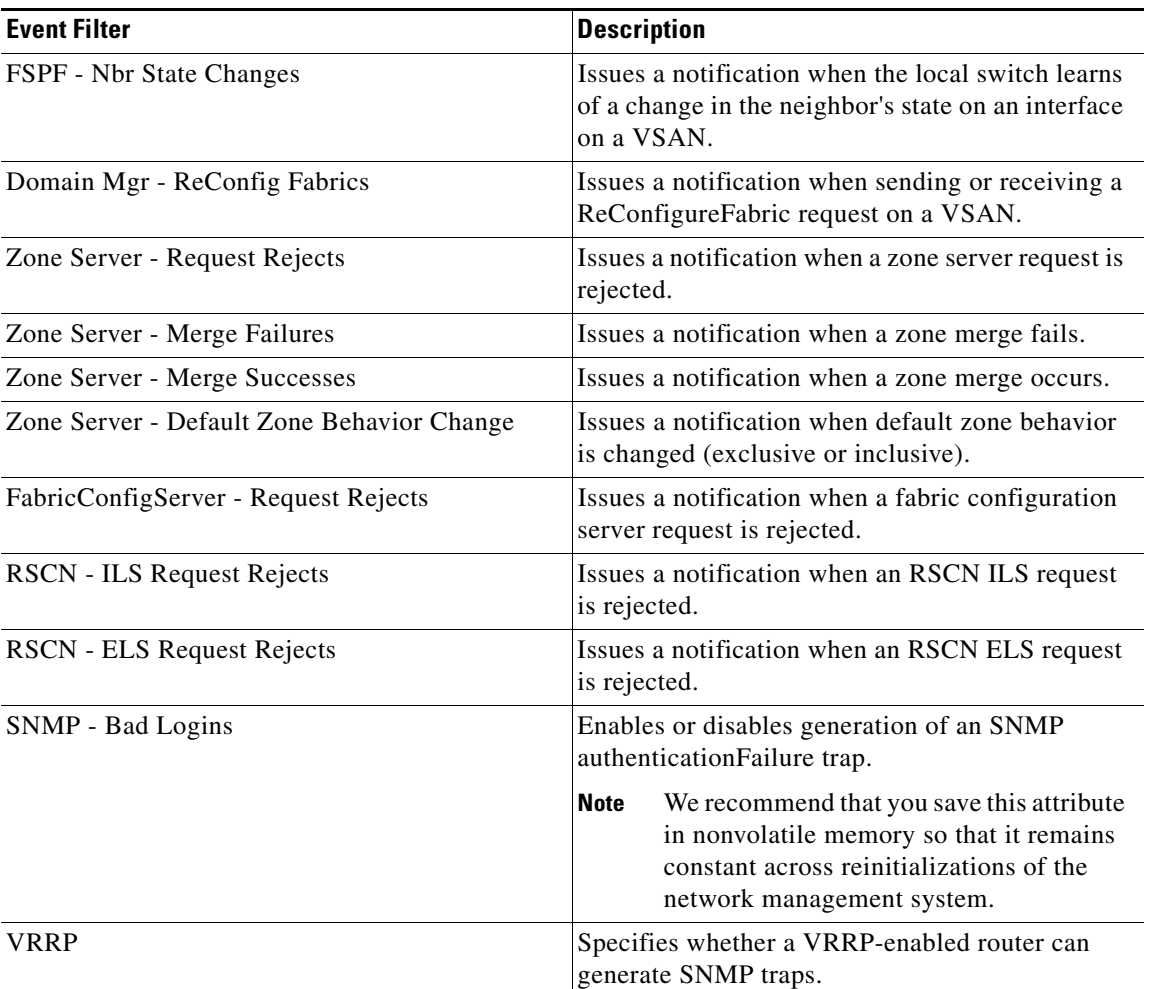

#### <span id="page-6-1"></span>*Table 8-8 Event Filters*

# <span id="page-6-0"></span>**Enabling RMON Alarms**

This section describes how to define and enable preconfigured RMON alarms and includes the following topics:

- **•** [Enabling RMON Alarms by Port, page 8-8](#page-7-0)
- **•** [Enabling RMON Alarms for VSANs, page 8-9](#page-8-0)
- **•** [Enabling RMON Alarms for Physical Components, page 8-10](#page-9-1)

The ["Managing RMON Alarms and Events" section on page 8-10](#page-9-0) provides information about changing the default controls for RMON alarms, viewing the alarm events that have been defined, defining custom event severity levels, and viewing the event log.

## <span id="page-7-0"></span>**Enabling RMON Alarms by Port**

To enable alarm notifications by port from the Device Manager, choose **Threshold Manager** from the Events menu and click the **Ports** tab. (See [Figure 8-4.](#page-7-1))

<span id="page-7-1"></span>*Figure 8-4 RMON Threshold Manager, Ports Tab*

|                     | Ports   Services   Physical |      |      |              |              |                |          |
|---------------------|-----------------------------|------|------|--------------|--------------|----------------|----------|
|                     | C All C xE C Fx G Selected: |      |      |              |              |                | $\cdots$ |
| Summary             |                             |      |      |              |              |                |          |
| Select              | Variable                    |      |      | Value        | Sample (sec) | Severity       |          |
|                     | Rx Utilization%             | $>=$ |      | 90           | 10           | WARNING        |          |
|                     | Tx Utilization%             | $>=$ |      | 90           | 10           | WARNING        |          |
|                     | InErrors                    | $>=$ |      | 1            | 10           | WARNING        |          |
|                     | OutErrors                   | $>=$ |      | $\mathbf{1}$ | 10           | WARNING        |          |
|                     | Class2                      | $>=$ |      | 1            | 10           | WARNING        |          |
|                     | Class3                      | $>=$ |      | 1            | 10           | WARNING        |          |
|                     | ClassE                      | $>=$ |      | 1            | 10           | WARNING        |          |
| <b>Error Detail</b> |                             |      |      |              |              |                |          |
| Select              | Variable                    |      |      | Value        | Sample (sec) | Severity       |          |
| ┍                   | LinkFailures                |      | $>=$ | $\mathbf{1}$ | 10           | WARNING A      |          |
|                     | SyncLosses                  |      | $>=$ | $\mathbf{1}$ | 10           | <b>WARNING</b> |          |
|                     | SigLosses                   |      | $>=$ | $\mathbf{1}$ | 10           | WARNING        |          |
|                     | InvalidTxWords              |      | $>=$ | $\mathbf{1}$ | 10           | WARNING        |          |
|                     | InvalidCrcs                 |      | >=   | $\mathbf{1}$ | 10           | WARNING        |          |
|                     | DelimiterErrors             |      | >=   | 1            | 10           | WARNING        |          |
|                     | <b>AddressIdErrors</b>      |      | $>=$ | 1            | 10           | WARNING        |          |
|                     | LinkResetIns                |      | $>=$ | 1            | 10           | WARNING        |          |
|                     | LinkResetOuts               |      | $>=$ | $\mathbf{1}$ | 10           | WARNING        |          |
|                     | OlsIns                      |      | $>=$ | 1            | 10           | WARNING        |          |
|                     | OlsOuts                     |      | $>=$ | 1            | 10           | WARNING        |          |
|                     | RuntFramesIn                |      | $>=$ | 1            | 10           | WARNING        |          |
|                     | JabberFramesIn              |      | $>=$ | 1            | 10           | WARNING        |          |
|                     | TxWaitCount                 |      | $>=$ | 1            | 10           | WARNING        |          |
|                     | FramesTooLong               |      | $>=$ | 1            | 10           | WARNING        |          |
|                     | FramesTooShort              |      | $>=$ | 1            | 10           | WARNING        |          |
|                     | LRRIn                       |      | $>=$ | 1            | 10           | WARNING        |          |
|                     | $\overline{\phantom{a}}$    |      |      |              | --           | . <b>.</b>     |          |

To configure an RMON alarm for one or more ports, follow these steps:

#### **Step 1** Select the ports to monitor.

- **a.** Click the **Selected** radio button.
- **b.** Click the button to the right of the Selected field to display all ports.
- **c.** Select the ports you want to monitor.

Alternatively, click the appropriate radio button to select ports by type:

- **•** All ports
- **•** xE ports
- **•** Fx ports
- **Step 2** Click the check box for each variable that you want to monitor.
- **Step 3** Enter the threshold value in the Value column.
- **Step 4** Enter the sampling period in seconds.

**Step 5** Select one of the following severity levels to assign to the alarm:

- **•** Fatal
- **•** Warning
- **•** Critical
- **•** Error
- **•** Information
- **Step 6** Click **Create**.
- **Step 7** Confirm the operation to define an alarm and a log event when the system prompts you to define a severity event.

If you do not confirm the operation, the system only defines a log event.

## <span id="page-8-0"></span>**Enabling RMON Alarms for VSANs**

To manage RMON alarm service attributes for selected VSANs from the Device Manager, choose **Threshold Manager** from the Events menu and click the **Services** tab. [Figure 8-5](#page-8-1) shows the Threshold Manager dialog box with the Services tab selected.

<span id="page-8-1"></span>*Figure 8-5 Threshold Manager, Services Tab*

| Ports          | switch2 - Threshold Manager<br>Services<br>Physical |      |        |              | $\overline{\mathbf{x}}$  |
|----------------|-----------------------------------------------------|------|--------|--------------|--------------------------|
| $VSAN Id(s)$ : |                                                     |      |        |              |                          |
| Select         | Variable                                            |      | Value  | Sample (sec) | Severity                 |
|                | NameServer Rejects                                  | $>=$ |        | 10           | WARNING                  |
|                | <b>RSCN Rejects</b>                                 | $>=$ |        | 10           | <b>WARNING</b>           |
|                | <b>FSPF Errors</b>                                  | $>=$ |        | 10           | WARNING                  |
|                | DM Fabric Builds                                    | $>=$ |        | 10           | <b>WARNING</b>           |
|                | DM Fabric Reconfigures                              | $>=$ |        | 10           | <b>WARNING</b>           |
|                | <b>DM Free FcIds</b>                                | $>=$ |        | 10           | <b>WARNING</b>           |
|                |                                                     |      | Create | <br>More     | Close<br>$\circ$<br>3511 |

To enable an RMON alarm for one or more VSANs, follow these steps:

- **Step 1** Enter one or more VSANs to monitor in the VSAN Id(s) field.
- **Step 2** Click the check box for each variable that you want to monitor.
- **Step 3** Enter the threshold value in the Value column.
- **Step 4** Enter the sampling period in seconds.
- **Step 5** Select a severity level to assign to the alarm:
- **Step 6** Click **Create**.
- **Step 7** Confirm the operation to define an alarm and a log event when the system prompts you to define a severity event.

If you do not confirm the operation, the system only defines a log event.

## <span id="page-9-1"></span>**Enabling RMON Alarms for Physical Components**

To configure RMON alarm physical attributes from the Device Manager, choose **Threshold Manager** from the Events menu and click the **Physical** tab. [Figure 8-6](#page-9-2) shows the Create RMON Alarms dialog box with the Physical tab selected.

<span id="page-9-2"></span>*Figure 8-6 Threshold Manager, Physical Tab*

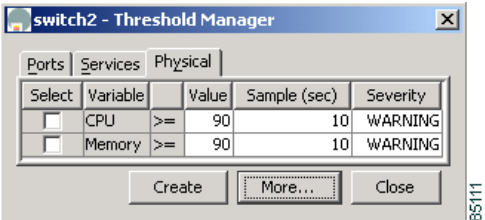

To configure an RMON alarm for a physical component, follow these steps:

- **Step 1** Click the check box for each variable that you want to monitor.
- **Step 2** Enter the threshold value in the Value column.
- **Step 3** Enter the sampling period in seconds.
- **Step 4** Select one of the following severity levels to assign to the alarm:
	- **•** Fatal
	- **•** Warning
	- **•** Critical
	- **•** Error
	- **•** Information

**Step 5** Click **Create**.

**Step 6** Confirm the operation to define an alarm and a log event when the system prompts you to define a severity event.

If you do not confirm the operation, the system only defines a log event.

# <span id="page-9-0"></span>**Managing RMON Alarms and Events**

This section describes changing the default controls for RMON alarms, viewing the alarm events that have been defined, defining custom event severity levels, and viewing the event log. It includes the following topics:

- **•** [Configuring RMON Controls, page 8-11](#page-10-0)
- **•** [Managing RMON Alarms, page 8-11](#page-10-1)

- **•** [Managing RMON Event Severity Levels, page 8-15](#page-14-0)
- **•** [Viewing the RMON Log, page 8-16](#page-15-0)

## <span id="page-10-0"></span>**Configuring RMON Controls**

To change the default controls for RMON alarms, choose **Threshold Manager** from the Device Manager menu. You see the Threshold Manager window shown earlier in [Figure 8-4.](#page-7-1)

Click **More** on the Threshold Manager window. You see the dialog box shown in [Figure 8-7.](#page-10-2)

<span id="page-10-2"></span>*Figure 8-7 RMON Thresholds Controls Dialog Box*

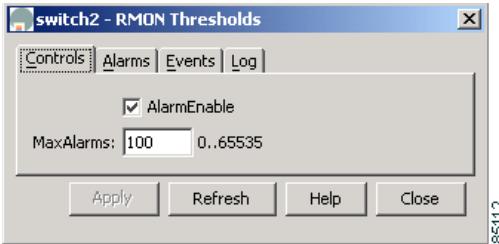

[Table 8-9](#page-10-3) describes the configurable attributes for RMON controls.

<span id="page-10-3"></span>*Table 8-9 RMON Alarms > Controls—Configurable Attributes*

| <b>Configurable Attribute</b> | <b>Description</b>                                                    |
|-------------------------------|-----------------------------------------------------------------------|
| AlarmEnable                   | Enables or disables the RMON alarm feature on<br>this device.         |
| <b>Max Alarms</b>             | Specifies the maximum number of entries allowed<br>in the alarmTable. |

## <span id="page-10-1"></span>**Managing RMON Alarms**

To view the alarms that have already been enabled, choose **Threshold Manager** from the Events menu and click the **More** button on the Threshold Manager dialog box. Then click the **Alarms** tab. You see the dialog box shown in [Figure 8-8.](#page-11-0)

<span id="page-11-0"></span>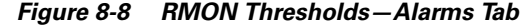

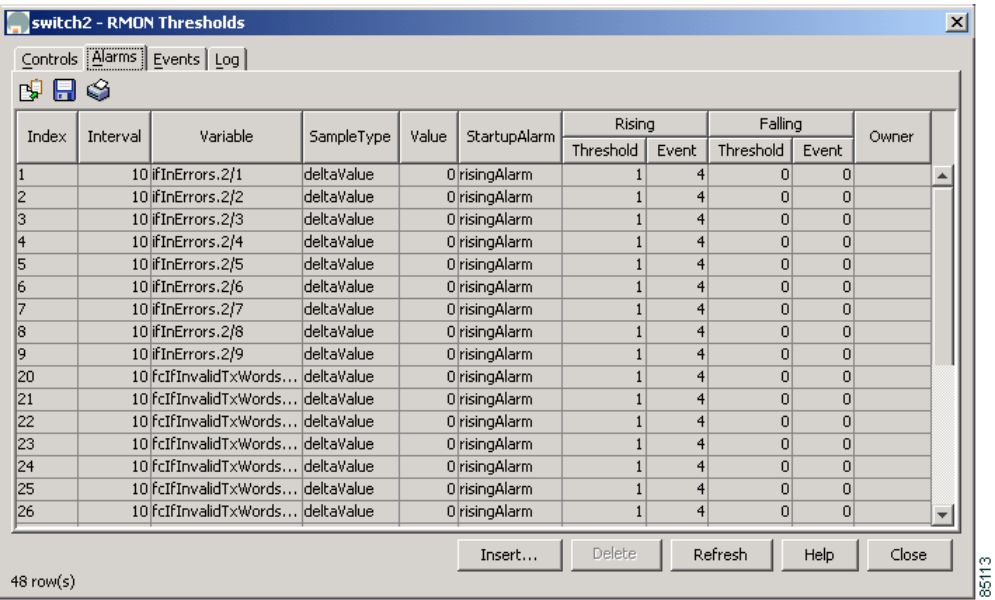

To create a customized threshold entry, click the **Create** button. You see the dialog box shown in [Figure 8-9.](#page-11-1)

<span id="page-11-1"></span>*Figure 8-9 Create RMON Thresholds Alarms*

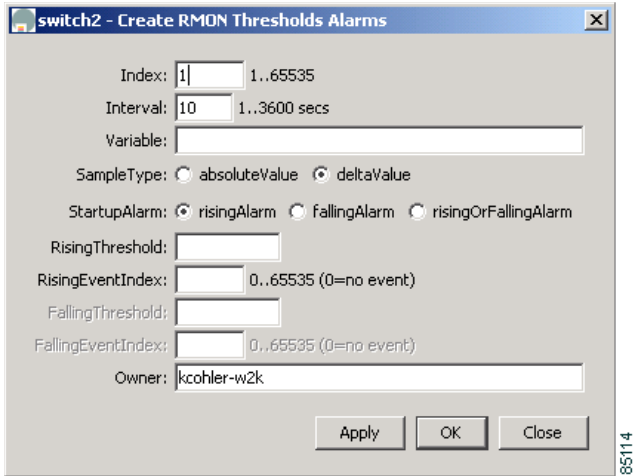

The dialog boxes show the display-only information described in [Table 8-10.](#page-12-0)

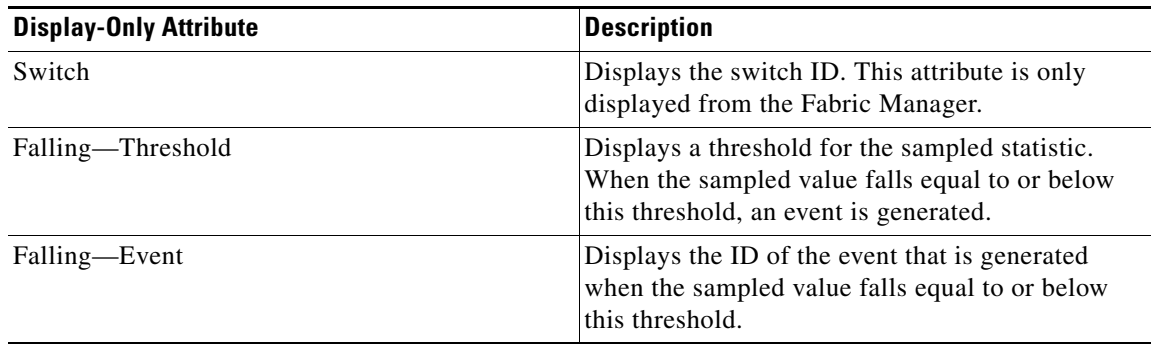

#### <span id="page-12-0"></span>*Table 8-10 Events > RMON Alarms—Display-Only Attributes*

[Table 8-11](#page-12-1) describes the configurable attributes for RMON alarm thresholds.

| <b>Configurable Attribute</b> | <b>Description</b>                                                                                                    |
|-------------------------------|----------------------------------------------------------------------------------------------------|
| Index                         | Specifies the ID of the RMON alarm. Valid values<br>are 1 to 65535. By default, the index values from<br>1 through 5 are assigned to predefined event<br>severity levels, as follows: |
|                               | $1 -$ Fatal                                                                                                    |
|                               | 2-Critical                                                                                                    |
|                               | $3$ —Error                                                                                                    |
|                               | 4-Warning                                                                                                    |
|                               | 5-Information                                                                                                    |
| Interval                      | Specifies the time interval, in seconds, over which<br>the data is sampled and compared with the rising<br>and falling thresholds. Valid values are<br>1 to 3600 seconds.             |
| Variable                      | Specifies the variable to be sampled.                                                                                                    |
| SampleType                    | Specifies the method of sampling the selected<br>variable and calculating the value to be compared<br>against the thresholds. Valid values are:                                       |
|                               | absolute Value—The value of the selected<br>variable is compared directly with the<br>thresholds at the end of the sampling interval.                                                 |
|                               | delta Value— The value of the selected<br>variable at the last sample is subtracted from<br>the current value, and the difference is<br>compared with the thresholds.                 |

<span id="page-12-1"></span>*Table 8-11 Events > RMON Alarms—Configurable Attributes*

### StartupAlarm Specifies the alarm that is sent when a threshold is exceeded. Valid values are: **•** risingAlarm—A single rising alarm is generated. **•** fallingAlarm—A single falling alarm is generated. **•** risingOrFallingAlarm—Either a rising or a falling alarm is generated. RisingTheshold Specifies the threshold for the sampled statistic. When the current sampled value is greater than or equal to this threshold, and the value at the last sampling interval was less than this threshold, a single event is generated. A single event is also generated if the first sample is greater than or equal to this threshold and the StartupAlarm is either a risingAlarm or a risingOrFallingAlarm. After a rising event is generated, another rising event is not generated until the sampled value falls below this threshold and reaches the FallingThreshold. RisingEventIndex Specifies the ID of the event that is generated when a rising threshold is crossed. Valid values are 0 to 65535, where 0 indicates that no event is to be generated. Owner Specifies the person who configured the RMON alarm thresholds. **Configurable Attribute Configurable Attribute Description**

## *Table 8-11 Events > RMON Alarms—Configurable Attributes (continued)*

*Send documentation comments to* 

## <span id="page-14-0"></span>**Managing RMON Event Severity Levels**

To define customized RMON event severity levels, select **Threshold Manager** from the Events menu and click **More** on the Threshold Manager dialog box. Then click the **Events** tab on the RMON Thresholds dialog box. You see the dialog box shown in [Figure 8-10.](#page-14-1)

<span id="page-14-1"></span>*Figure 8-10 RMON Thresholds Events Tab*

| $\vert x \vert$<br>switch2 - RMON Thresholds |                                      |                    |           |              |             |  |  |  |
|----------------------------------------------|--------------------------------------|--------------------|-----------|--------------|-------------|--|--|--|
| Controls   Alarms Events   Log               |                                      |                    |           |              |             |  |  |  |
| B 8                                          |                                      |                    |           |              |             |  |  |  |
| Index                                        | Description                          | Type               | Community | LastTimeSent | Owner       |  |  |  |
|                                              | FATAL                                | logandtrap  public |           | ln/a         |             |  |  |  |
| 2                                            | CRITICAL                             | logandtrap  public |           | n/a          |             |  |  |  |
| з                                            | <b>ERROR</b>                         | logandtrap public  |           | ln/a         |             |  |  |  |
| 4                                            | WARNING                              | logandtrap  public |           | ln/a         |             |  |  |  |
| 5                                            | <b>INFORMATION</b> logandtrap public |                    |           | n/a          |             |  |  |  |
|                                              | Create                               | <b>Delete</b>      | Refresh   | Help         | Close<br>kO |  |  |  |
| $5$ row(s)                                   |                                      |                    |           |              | <b>SS11</b> |  |  |  |

To create a new threshold entry, click the **Create** button. You see the dialog box shown in [Figure 8-11](#page-14-2).

#### <span id="page-14-2"></span>*Figure 8-11 Create RMON Thresholds Events*

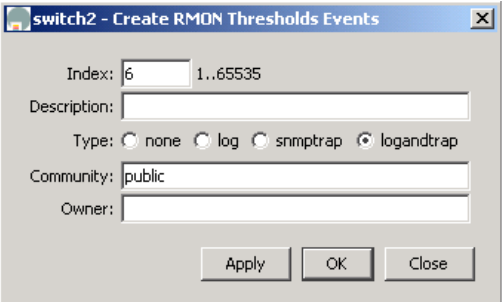

[Table 8-12](#page-14-3) describes the attributes for RMON event thresholds.

<span id="page-14-3"></span>*Table 8-12 RMON Alarms > Events—Configurable Attributes*

| <b>Configurable Attribute</b> | <b>Description</b>                                                                                                    |  |
|-------------------------------|----------------------------------------------------------------------------------------------------|--|
| Index                         | Specifies the event severity level identifier. By<br>default, the index values from 1 through 5 are<br>assigned to predefined event severity levels, as<br>follows: |  |
|                               | $\bullet$ 1—Fatal                                                                                                    |  |
|                               | $\bullet$ 2—Critical                                                                                                    |  |
|                               | $3$ —Error                                                                                                    |  |
|                               | 4—Warning                                                                                                    |  |
|                               | 5—Information                                                                                                    |  |
| Description                   | Provides a description of this event severity level.                                                                                                    |  |

85116

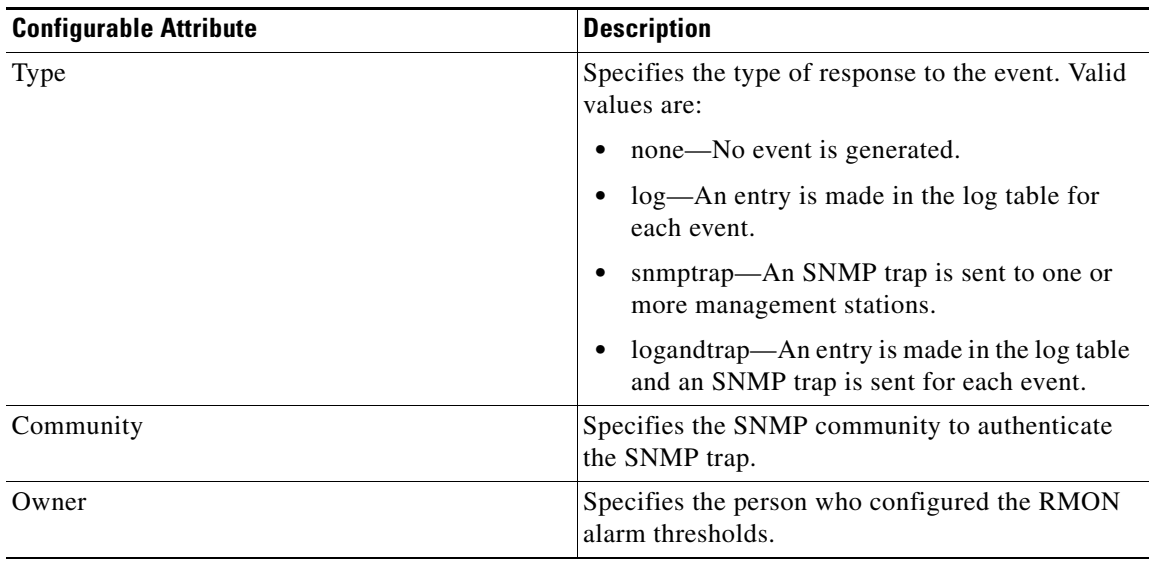

#### *Table 8-12 RMON Alarms > Events—Configurable Attributes (continued)*

## <span id="page-15-0"></span>**Viewing the RMON Log**

To view the RMON log from the Device Manager, select **Threshold Manager** from the Events menu and click **More** on the Threshold Manager dialog box. Then click the **Log** tab on the RMON Thresholds dialog box. You see the dialog box shown in [Figure 8-12](#page-15-1).

<span id="page-15-1"></span>*Figure 8-12 Events > RMON Alarms > Logs Dialog Box, Fabric Manager*

| switch2 - RMON Thresholds<br>x                  |                                    |  |  |  |  |  |  |  |
|-------------------------------------------------|------------------------------------|--|--|--|--|--|--|--|
| Controls   Alarms   Events   Log<br>6 H 3       |                                    |  |  |  |  |  |  |  |
|                                                 | EventId, Id<br>Description<br>Time |  |  |  |  |  |  |  |
| Refresh<br>Help<br>Close<br>85117<br>$0$ row(s) |                                    |  |  |  |  |  |  |  |

The RMON Log dialog box shows the display-only information described in [Table 8-13](#page-15-2).

*Table 8-13 RMON Log—Display-Only Attributes*

<span id="page-15-2"></span>

| <b>Display-Only Attribute</b> | <b>Description</b>                                                                   |
|-------------------------------|--------------------------------------------------------------------------------------|
| Switch                        | Displays the switch ID. This attribute is only<br>displayed from the Fabric Manager. |
| EventId, Id                   | Displays the event ID.                                                               |
| Time                          | Displays the time this log entry was created.                                        |
| Description                   | Describes the event that triggered this log entry.                                   |

# <span id="page-16-0"></span>**Configuring the Call Home Feature**

This section describes how to configure the Call Home feature, which automatically sends e-mail notifications in response to configurable events. This section includes the following topics:

- [Overview of Features, page 8-17](#page-16-1)
- [Configuration Overview, page 8-17](#page-16-2)
- **•** [Configuring Call Home Attributes, page 8-18](#page-17-0)
- **•** [Configuring Call Home Destination Attributes, page 8-19](#page-18-0)
- **•** [Configuring Call Home E-Mail Addresses, page 8-21](#page-20-0)
- **•** [Configuring Call Home Alerts, page 8-21](#page-20-1)
- **•** [Configuring Call Home Profiles, page 8-22](#page-21-0)

## <span id="page-16-1"></span>**Overview of Features**

You can use Call Home for direct paging of a network support engineer, E-mail notification to a Network Operations Center, and utilization of Cisco AutoNotify services for direct case generation with the Technical Assistance Center. Call Home provides the following features:

- **•** Fixed set of predefined alerts and trigger events on the switch.
- **•** Automatic execution and attachment of relevant command output.
- **•** Multiple message format options:
	- **–** Short Text Suitable for pagers or printed reports.
	- **–** Plain Text Full formatted message information suitable for human reading.
	- **–** [XML Matching readable format using Extensible Markup Language \(XML\) and Document](http://www.cisco.com/)  [Type Definitions \(DTDs\) named Messaging Markup Language \(MML\). The MML DTD is](http://www.cisco.com/)  [published on the Cisco Connection Online \(CCO\) website at h](http://www.cisco.com/)ttp://www.cisco.com/. The XML format enables communication with the Cisco Systems TAC group.
- **•** Multiple concurrent message destinations. Up to 50 e-mail destination addresses are allowed for each format type.
- **•** Message categories include system, environment, switching module hardware, services module hardware, supervisor module, hardware, inventory, and test.

## <span id="page-16-2"></span>**Configuration Overview**

When configuring Call Home, keep the following points in mind:

- **•** You must configure at least one E-mail server and at least one destination profile. The destination profile(s) used depends on whether the notification is sent to a pager, email, or automated service such as Cisco AutoNotify.
- You must configure the contact name (SNMP server contact), phone, and street address information before enabling Call Home.
- **•** The Cisco MDS 9000 switch must have IP connectivity to an E-mail server.
- **•** To use Cisco AutoNotify you must obtain an active service contract for the device.

 $\mathbf{I}$ 

To configure Call Home, use the different tabs on the Call Home dialog box, as summarized below:

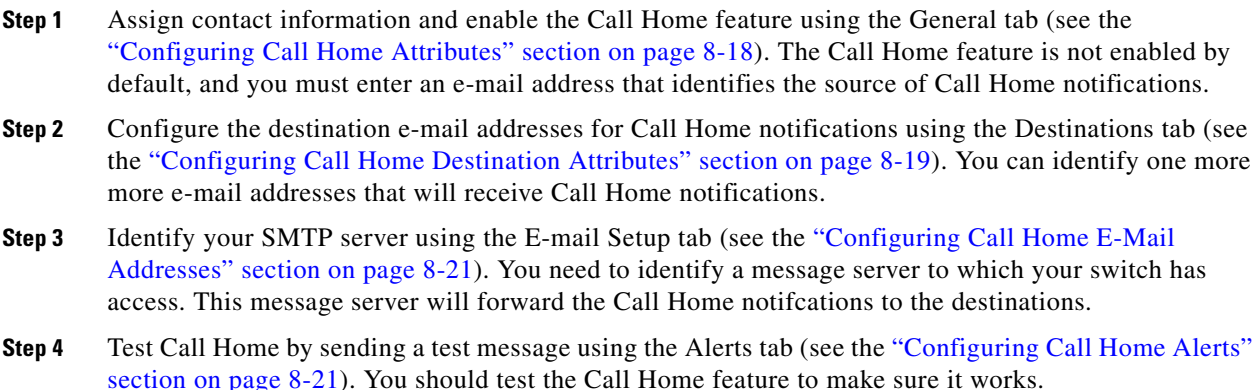

## <span id="page-17-0"></span>**Configuring Call Home Attributes**

To assign contact information and enable the Call Home feature from the Fabric Manager, choose **Events** > **Call Home > General** on the menu tree. To assign contact information and enable the Call Home feature from the Device Manager, choose **Call Home** from the Events menu and click the **General** tab.

[Figure 8-13](#page-17-1) shows the dialog box with the General tab selected from the Device Manager. This view displays Call Home attributes for a single switch. The dialog box from the Fabric Manager displays Call Home information for multiple switches.

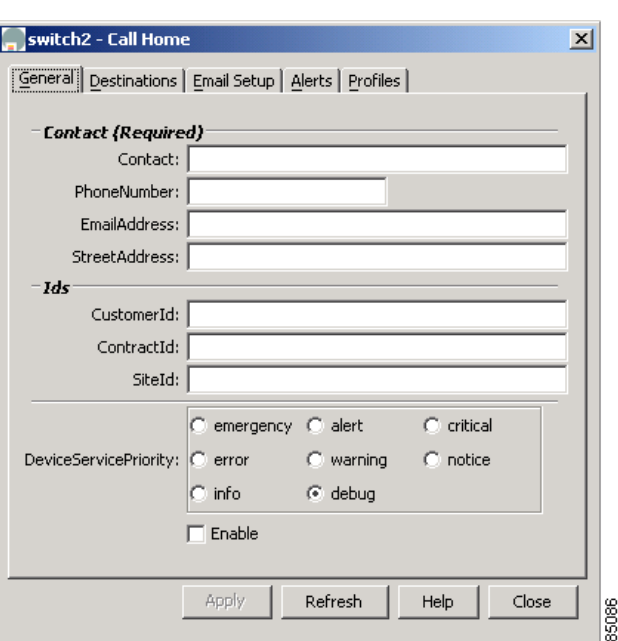

<span id="page-17-1"></span>*Figure 8-13 Events > Call Home Dialog Box, Device Manager*

Both dialog boxes provide the display-only information described in [Table 8-14.](#page-18-1)

[Table 8-14](#page-18-1) describes the attributes for the Call Home feature.

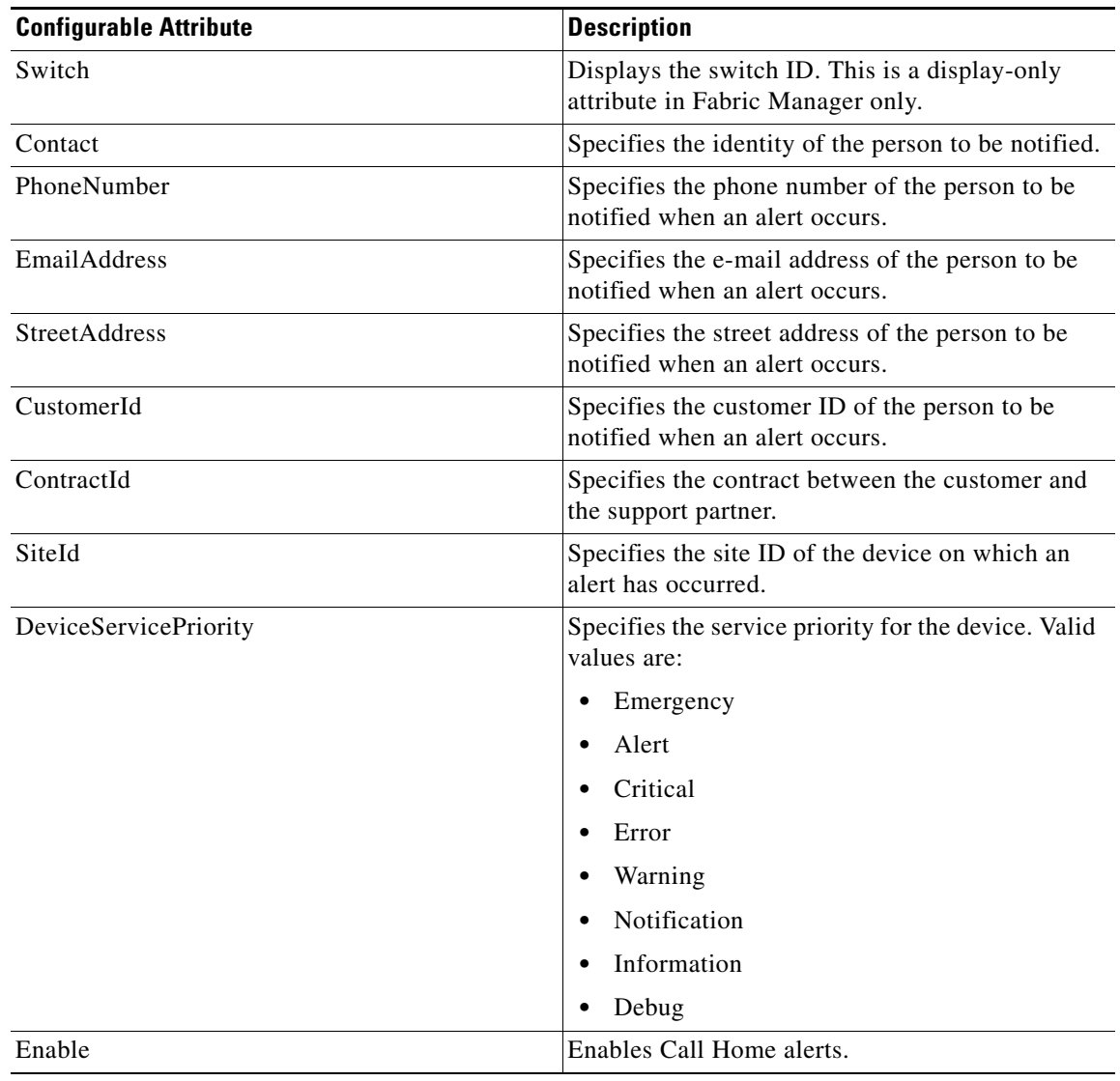

#### <span id="page-18-1"></span>*Table 8-14 Events > Call Home—Configurable Attributes*

## <span id="page-18-0"></span>**Configuring Call Home Destination Attributes**

To configure the destination e-mail addresses for Call Home notifications, choose **Events** > **Call Home > Destinations** on the menu tree. To configure the destination e-mail addresses from the Device Manager, choose **Call Home** from the Events menu and click the **Destination** tab.

The dialog box from the Fabric Manager displays Call Home information for multiple switches. [Figure 8-14](#page-19-0) shows the dialog box with the Destinations tab selected from the Device Manager. This view displays Call Home attributes for a single switch.

<span id="page-19-0"></span>*Figure 8-14 Events > Call Home > Destination Dialog Box, Device Manager*

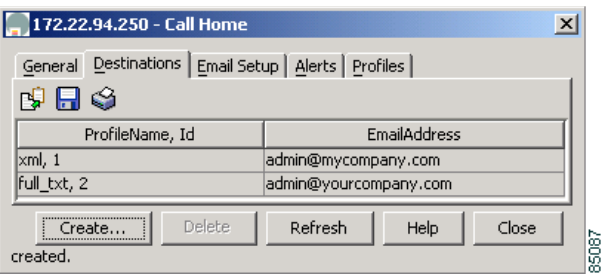

[Table 8-15](#page-19-1) describes the Destinations attributes for the Call Home feature.

<span id="page-19-1"></span>*Table 8-15 Events > Call Home > Destination—Configurable Attributes*

| <b>Configurable Attribute</b> | <b>Description</b>                                               |
|-------------------------------|------------------------------------------------------------------|
| ProfileName, Id               | Displays the profile name and ID assigned to the<br>destination. |
| <b>EmailAddress</b>           | Displays the e-mail address of the destination.                  |

To create a new Call Home destination, follow these steps:

**Step 1** Click **Create** on the Device Manager dialog box, or click the **Create Row** button on the Fabric Manager toolbar.

From the Device Manager, you see the dialog box shown in [Figure 8-15.](#page-19-2)

#### <span id="page-19-2"></span>*Figure 8-15 Create Call Home Destination*

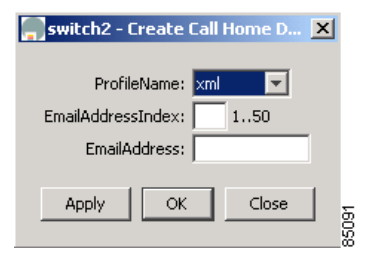

From the Fabric Manager, you can select one or more switches to which the configuration applies.

**Step 2** Select the profile name from the pull-down list.

- **Step 3** Enter a number identifier for the destination.
- **Step 4** Enter the e-mail address for the destination.
- **Step 5** Click **Create**.

## <span id="page-20-0"></span>**Configuring Call Home E-Mail Addresses**

To identify your SMTP server from the Fabric Manager, choose **Events** > **Call Home > Email Setup** on the menu tree. To identify your SMTP server from the Device Manager, choose **Call Home** from the Events menu and click the **Email Setup** tab.

The dialog box from the Fabric Manager displays Call Home information for multiple switches. [Figure 8-16](#page-20-2) shows the dialog box with the EmailAddresses tab selected from the Device Manager. This view displays Call Home attributes for a single switch.

<span id="page-20-2"></span>*Figure 8-16 Events > Call Home > Email Setup Dialog Box, Device Manager*

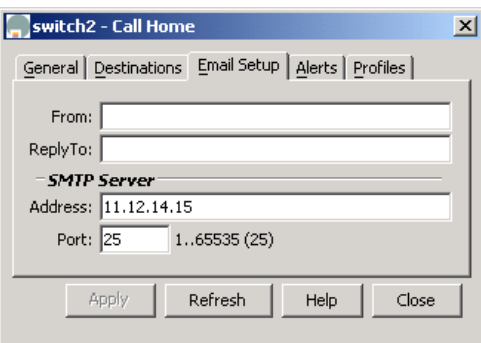

[Table 8-16](#page-20-3) describes the configurable e-mail setup attributes for the Call Home feature.

85090

<span id="page-20-3"></span>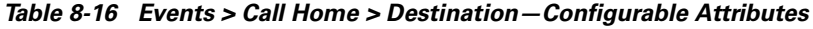

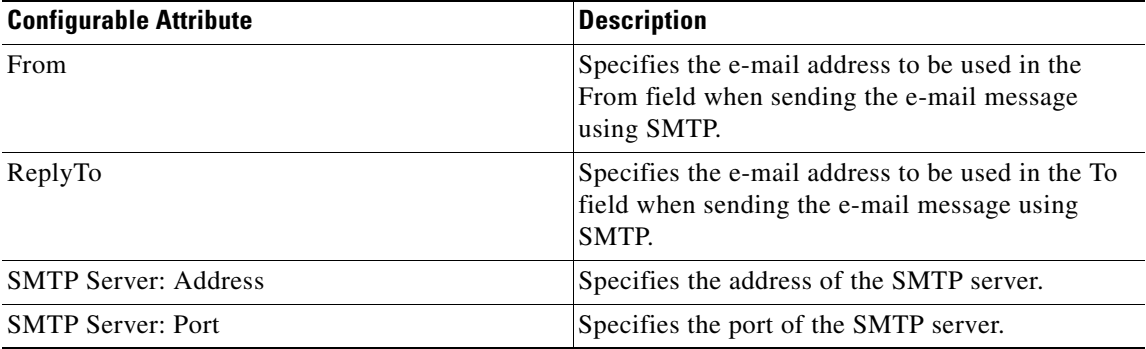

## <span id="page-20-1"></span>**Configuring Call Home Alerts**

To test Call Homefrom the Fabric Manager, choose **Events** > **Call Home > Alerts** on the menu tree. To test Call Home from the Device Manager, choose **Call Home** from the Events menu and click the **Alerts** tab.

The dialog box from the Fabric Manager displays Call Home information for multiple switches. [Figure 8-17](#page-21-1) shows the dialog box with the Alerts tab selected from the Device Manager. This view displays Call Home attributes for a single switch.

 $\mathbf{I}$ 

<span id="page-21-1"></span>*Figure 8-17 Events > Call Home > Alerts Dialog Box, Device Manager*

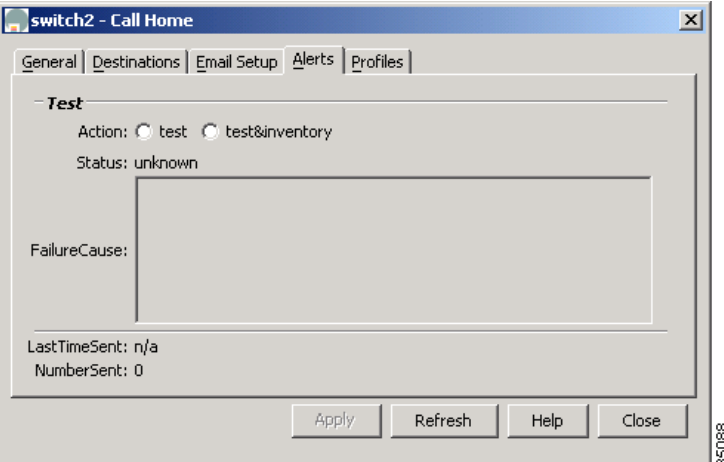

<span id="page-21-2"></span>Both dialog boxes show the display-only information described in [Table 8-17.](#page-21-2)

*Table 8-17 Events > Call Home > Alerts—Display-Only Attributes*

| <b>Display-Only Attribute</b> | <b>Description</b>                                                                   |
|-------------------------------|--------------------------------------------------------------------------------------|
| Switch                        | Displays the switch ID. This attribute is only<br>displayed from the Fabric Manager. |
| <b>Status</b>                 | Displays the status of the alert.                                                    |
| LastTimeSent                  | Displays the date and time the last alert was sent.                                  |
| Number Sent                   | Displays the number of alerts sent.                                                  |

[Table 8-18](#page-21-3) describes the configurable alert attributes for the Call Home feature.

<span id="page-21-3"></span>*Table 8-18 Events > Call Home > Alerts—Configurable Attributes*

| <b>Configurable Attribute</b> | <b>Description</b>          |
|-------------------------------|-----------------------------|
| Test                          | Specifies the type of test: |
|                               | test                        |
|                               | test&inventory              |

## <span id="page-21-0"></span>**Configuring Call Home Profiles**

To configure Call Home attributes from the Fabric Manager, choose **Events** > **Call Home > Profiles** on the menu tree. To configure Call Home attributes from the Device Manager, choose **Call Home** from the Events menu and click the **Profiles** tab.

The dialog box from the Fabric Manager displays Call Home information for multiple switches. [Figure 8-18](#page-22-1) shows the dialog box with the Alerts tab selected from the Device Manager. This view displays Call Home attributes for a single switch.

<span id="page-22-1"></span>*Figure 8-18 Events > Call Home > Profiles Dialog Box, Device Manager*

| switch2 - Call Home                                  |         |                 | $\vert x \vert$ |
|------------------------------------------------------|---------|-----------------|-----------------|
| General Destinations   Email Setup   Alerts Profiles |         |                 |                 |
| 肉のようにする                                              |         |                 |                 |
| Profile                                              |         | MsgFormat       | MaxMsgSize      |
| lxml                                                 |         | lxml            | 250000          |
| full_txt                                             |         | <b>fullText</b> | 250000          |
| short txt                                            |         | shortText       | 4000            |
| Apply<br>$3$ row(s)                                  | Refresh | Help            | Close<br>85089  |

Both dialog boxes show the display-only information described in [Table 8-19](#page-22-2).

<span id="page-22-2"></span>*Table 8-19 Call Home > Profiles—Display-Only Attributes*

| <b>Display-Only Attribute</b> | <b>Description</b>                                                                                  |
|-------------------------------|----------------------------------------------------------------------------------------------------|
| Switch                        | Displays the switch ID. This attribute is only<br>displayed from the Fabric Manager.                |
| Profile                       | Displays the profile of the Call Home message to<br>be sent when an alert occurs. Valid values are: |
|                               | xml<br>$\bullet$                                                                                    |
|                               | full txt                                                                                            |
|                               | short_txt                                                                                           |
| MsgFormat                     | Displays the format of the Call Home message to<br>be sent when an alert occurs. Valid values are:  |
|                               | mml<br>٠                                                                                            |
|                               | fullText                                                                                            |
|                               | shortText                                                                                           |

[Table 8-20](#page-22-3) describes the configurable profile attributes for the Call Home feature.

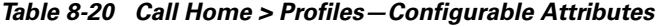

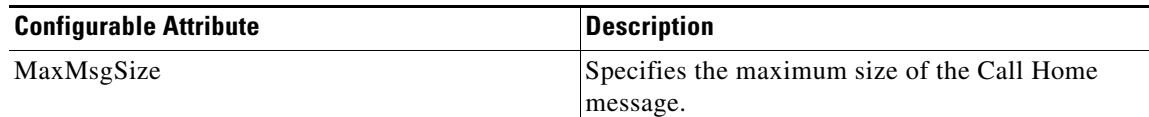

# <span id="page-22-3"></span><span id="page-22-0"></span>**Configuring the Syslog**

This section describes how to configure the syslog and includes the following topics:

- **•** [Configuring Syslog Attributes, page 8-24](#page-23-0)
- **•** [Configuring Syslog Servers, page 8-25](#page-24-0)
- **•** [Configuring Syslog Priorities, page 8-27](#page-26-0)

## <span id="page-23-0"></span>**Configuring Syslog Attributes**

To configure syslog attributes from the Fabric Manager, choose **Events** > **Syslog > General** on the menu tree. To configure syslog attributes from the Device Manager, choose **Syslog** from the Events menu and click the **General** tab.

The dialog box from the Fabric Manager displays syslog information for multiple switches. [Figure 8-19](#page-23-1) shows the Syslog dialog box with the General tab selected from the Device Manager. This view displays syslog information for a single switch.

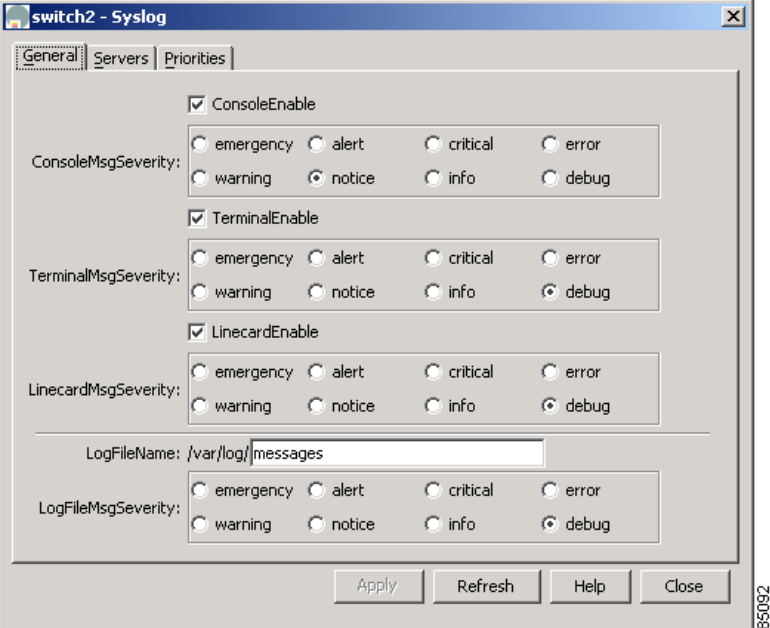

<span id="page-23-1"></span>*Figure 8-19 Events > Syslog > General Dialog Box, Device Manager*

The Fabric View dialog box shows the display-only information described in [Table 8-21.](#page-23-2)

<span id="page-23-2"></span>*Table 8-21 Events > Syslog > General—Display-Only Attributes*

| <b>Display-Only Attribute</b> | <b>Description</b>                                                                   |
|-------------------------------|--------------------------------------------------------------------------------------|
| Switch                        | Displays the switch ID. This attribute is only<br>displayed from the Fabric Manager. |

[Table 8-22](#page-24-1) describes the configurable general attributes for the syslog.

<span id="page-24-1"></span>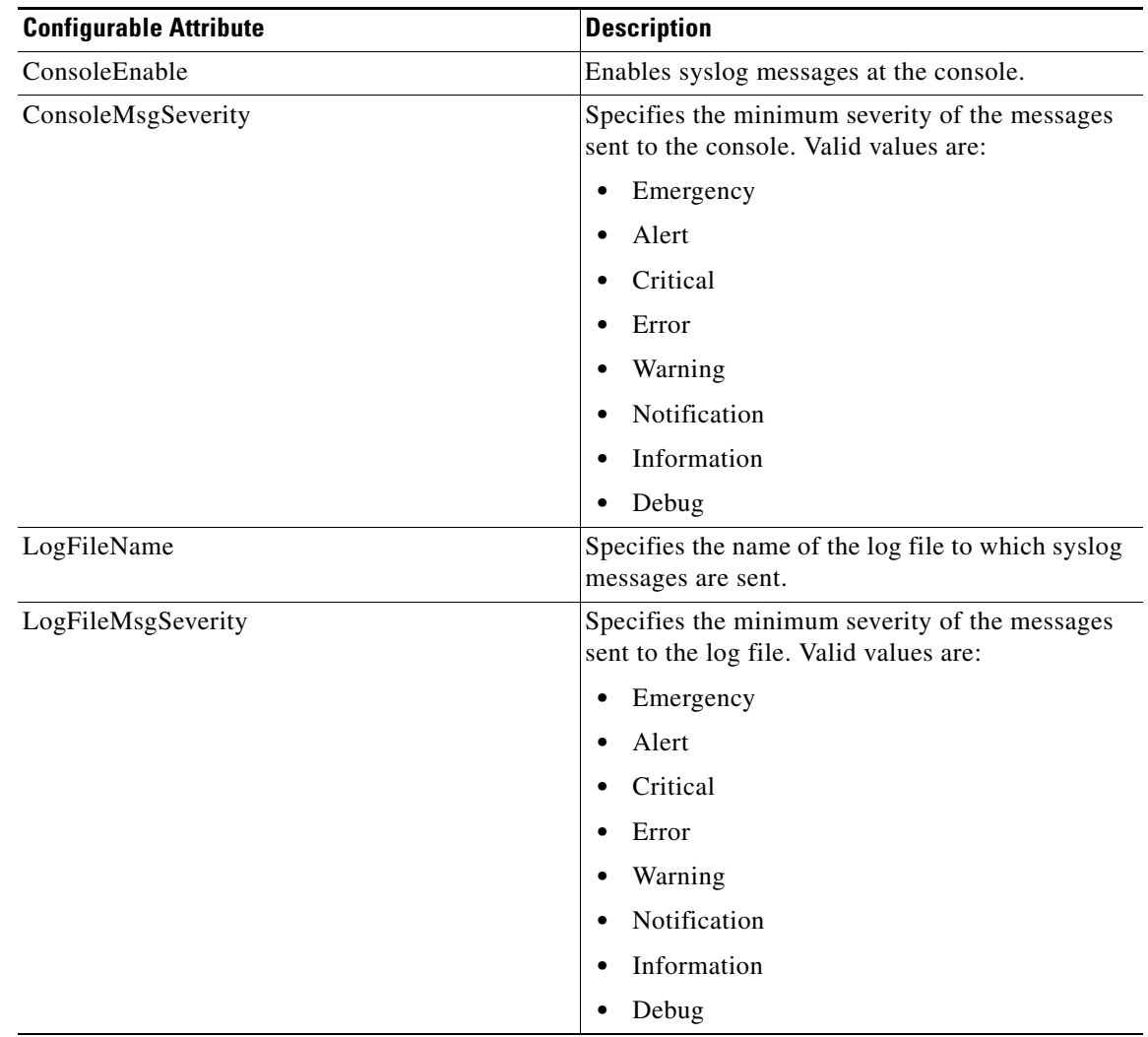

#### *Table 8-22 Events > Syslog > General—Configurable Attributes*

## <span id="page-24-0"></span>**Configuring Syslog Servers**

To configure syslog attributes from the Fabric Manager, choose **Events** > **Syslog > Servers** on the menu tree. To configure syslog servers from the Device Manager, choose **Syslog** from the Events menu and click the **Servers** tab.

The dialog box from the Fabric Manager displays syslog information for multiple switches. [Figure 8-20](#page-25-0) shows the Syslog dialog box with the Servers tab selected from the Device Manager. This view displays syslog information for a single switch.

<span id="page-25-0"></span>*Figure 8-20 Events > Syslog > Servers Dialog Box, Device Manager*

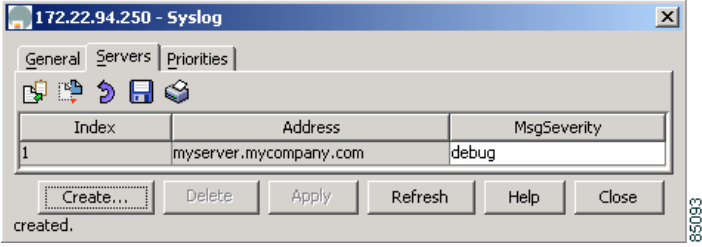

Both dialog boxes show the display-only information described in [Table 8-23.](#page-25-1)

<span id="page-25-1"></span>*Table 8-23 Events > Syslog > Servers—Display-Only Attributes*

| <b>Display-Only Attribute</b> | <i><b>Description</b></i>                                                            |
|-------------------------------|--------------------------------------------------------------------------------------|
| Switch                        | Displays the switch ID. This attribute is only<br>displayed from the Fabric Manager. |

[Table 8-24](#page-25-2) describes the configurable server attributes for the syslog.

| <b>Configurable Attribute</b> | <b>Description</b>                                                                      |  |
|-------------------------------|-----------------------------------------------------------------------------------------|--|
| Index                         | Specifies the server ID.                                                                |  |
| IpAddress                     | Specifies the IP address of the server.                                                 |  |
| MsgSeverity                   | Specifies the minimum severity of the messages<br>sent to the server. Valid values are: |  |
|                               | Emergency                                                                               |  |
|                               | Alert                                                                                   |  |
|                               | Critical                                                                                |  |
|                               | Error                                                                                   |  |
|                               | Warning                                                                                 |  |
|                               | Notification                                                                            |  |
|                               | Information                                                                             |  |
|                               | Debug                                                                                   |  |

<span id="page-25-2"></span>*Table 8-24 Events > Syslog > Servers—Configurable Attributes*

To add a syslog server, click **Create**. You see the dialog box shown in [Figure 8-21](#page-26-1).

<span id="page-26-1"></span>*Figure 8-21 Create Syslog Servers*

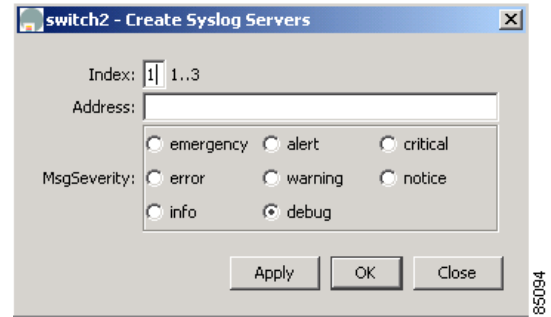

Complete the fields on this dialog box and click **OK**.

## <span id="page-26-0"></span>**Configuring Syslog Priorities**

To configure syslog priorities from the Device Manager, choose **Syslog** from the Events menu and click the **Priorities** tab. To configure syslog attributes from the Fabric Manager, choose **Events** > **Syslog > Priorities** on the menu tree.

[Figure 8-22](#page-27-0) shows the Syslog dialog box with the Servers tab selected from the Device Manager. This view displays syslog information for a single switch. The dialog box from the Fabric Manager displays syslog information for multiple switches.

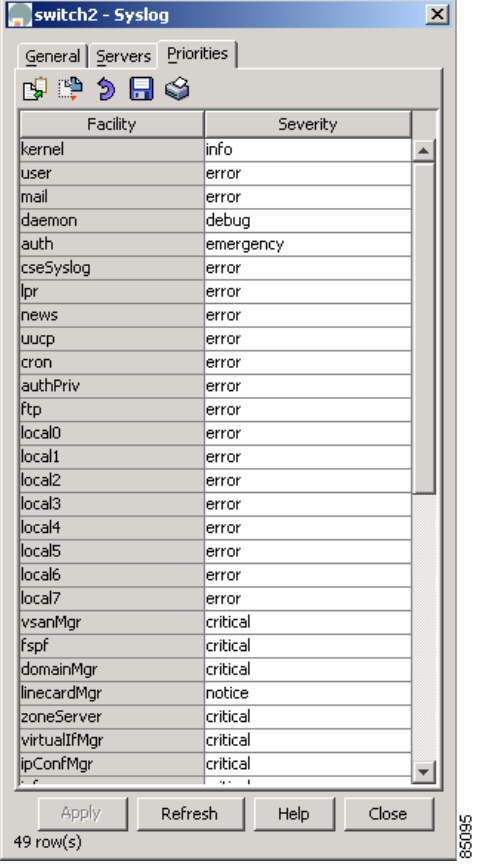

<span id="page-27-0"></span>*Figure 8-22 Events > Syslog > Priorities Dialog Box, Device Manager*

Both dialog boxes show the display-only information described in [Table 8-25.](#page-27-1)

<span id="page-27-1"></span>*Table 8-25 Events > Syslog > Priorities—Display-Only Attributes*

| <b>Display-Only Attribute</b> | Description                                                                          |
|-------------------------------|--------------------------------------------------------------------------------------|
| Switch                        | Displays the switch ID. This attribute is only<br>displayed from the Fabric Manager. |
| Facility                      | Displays the system log message facility.                                            |

[Table 8-26](#page-28-0) describes the configurable priorities for the syslog.

<span id="page-28-0"></span>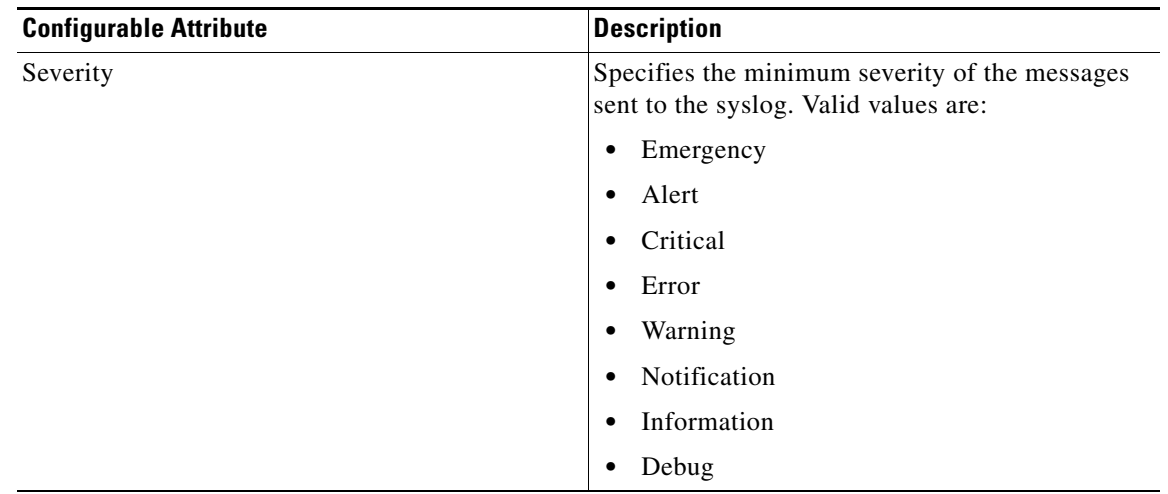

*Table 8-26 Events > Syslog > Priorities—Configurable Attributes*